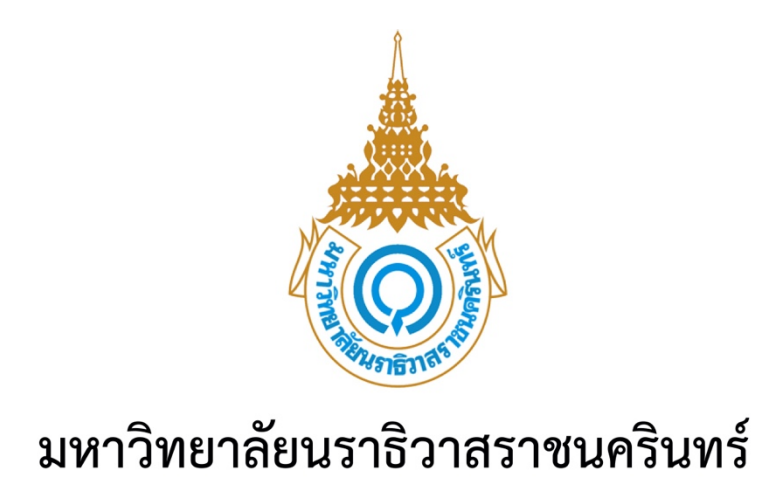

# ์ คู่มือการใช้งานระบบรายงานตัวนักศึกษาใหม่

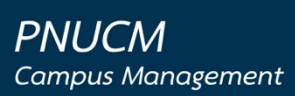

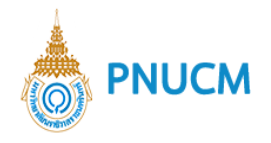

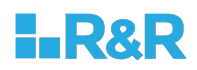

## สารบัญ

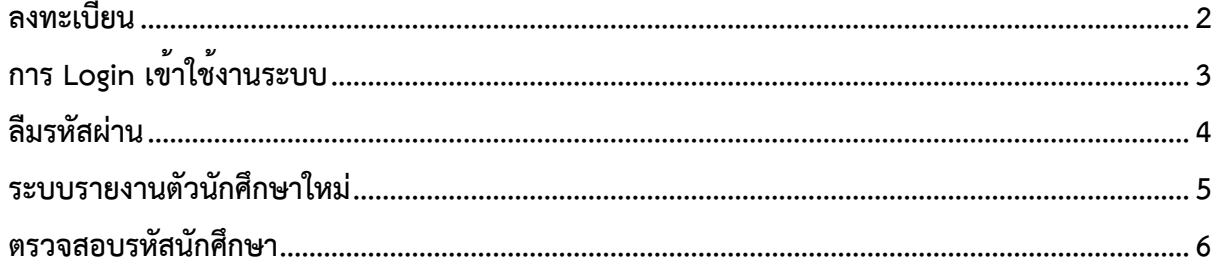

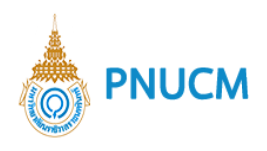

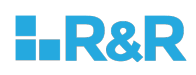

## ์ คู่มือการใช้งานระบบรายงานตัวนักศึกษาใหม่

#### **ลงทะเบียน**

ผู้ใช้งานเปิดโปรแกรมระบบรายงานตัว ผ่านโปรแกรม Web Browser ระบุ URL : https://regis.pnu.ac.th กดที่ ลงทะเบียน จะแสดงหน้าจอตามรูปด้านล่าง จากนั้นกรอกข้อมูล ดังนี้

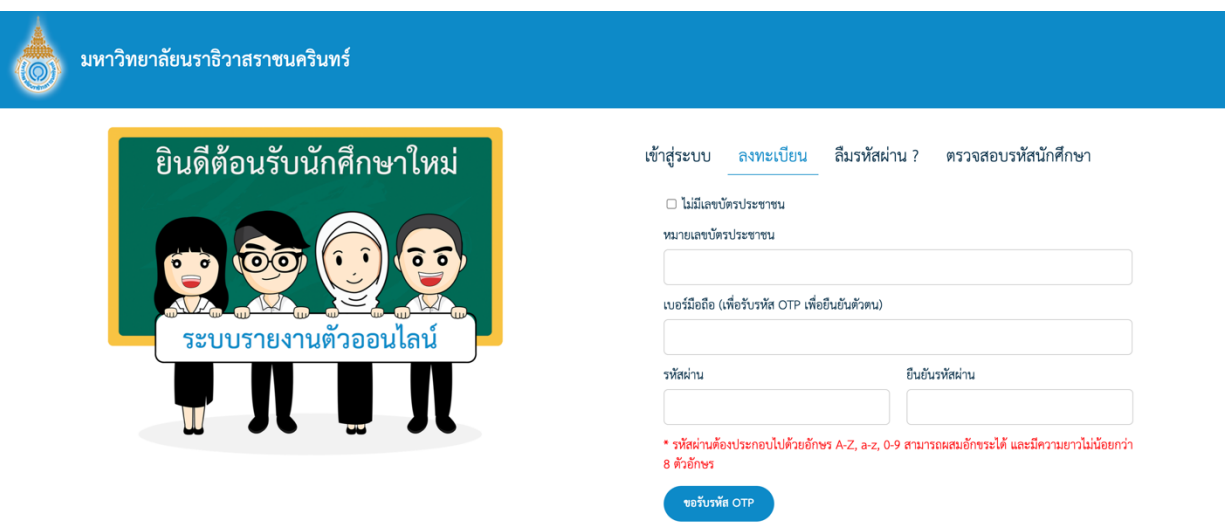

- หมายเลขบัตรประชาชน 13 หลัก กรณีที่ไม่มีเลขบัตร ให้ติ๊กเลือก ไม่มีเลขบัตรประชาชน ระบบจะ แสดงช่องกรอกหมายเลข Passport No.
- เบอร\_มือถือ (เพื่อรับรหัส OTP เพื่อยืนยันตัวตน)
- รหัสผ่านและยืนยันรหัสผ่าน \*\*รหัสผ่านต้องประกอบไปด้วยอักษร A-Z, a-z, 0-9 สามารถผสม อักขระได้ และมีความยาวไม่น้อยกว่า 8 ตัวอักษร\*\*
- จากนั้น กดปุ่ม ขอรับรหัส OTP ระบบจะส่งรหัสไปยังเบอร์มือถือ จากนั้นระบุรหัสที่ได้รับ
- จากนั้นกดปุpมลงทะเบียน

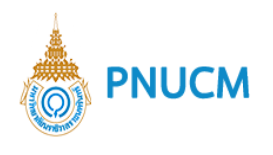

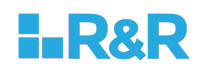

#### การ Login เข้าใช้งานระบบ

ผู้ใช้งานเปิดโปรแกรมระบบรายงานตัว ผ่านโปรแกรม Web Browser ระบุ URL : https://regis.pnu.ac.th กรอก ข้อมูลรหัสประจำตัวประชาชนหรือหมายเลขพาสปอร์ต และ รหัสผ่าน ตามที่ได้ลงทะเบียนไว้ และกดปุ่ม ตกลง เพื่อ เข้าสู่ระบบ

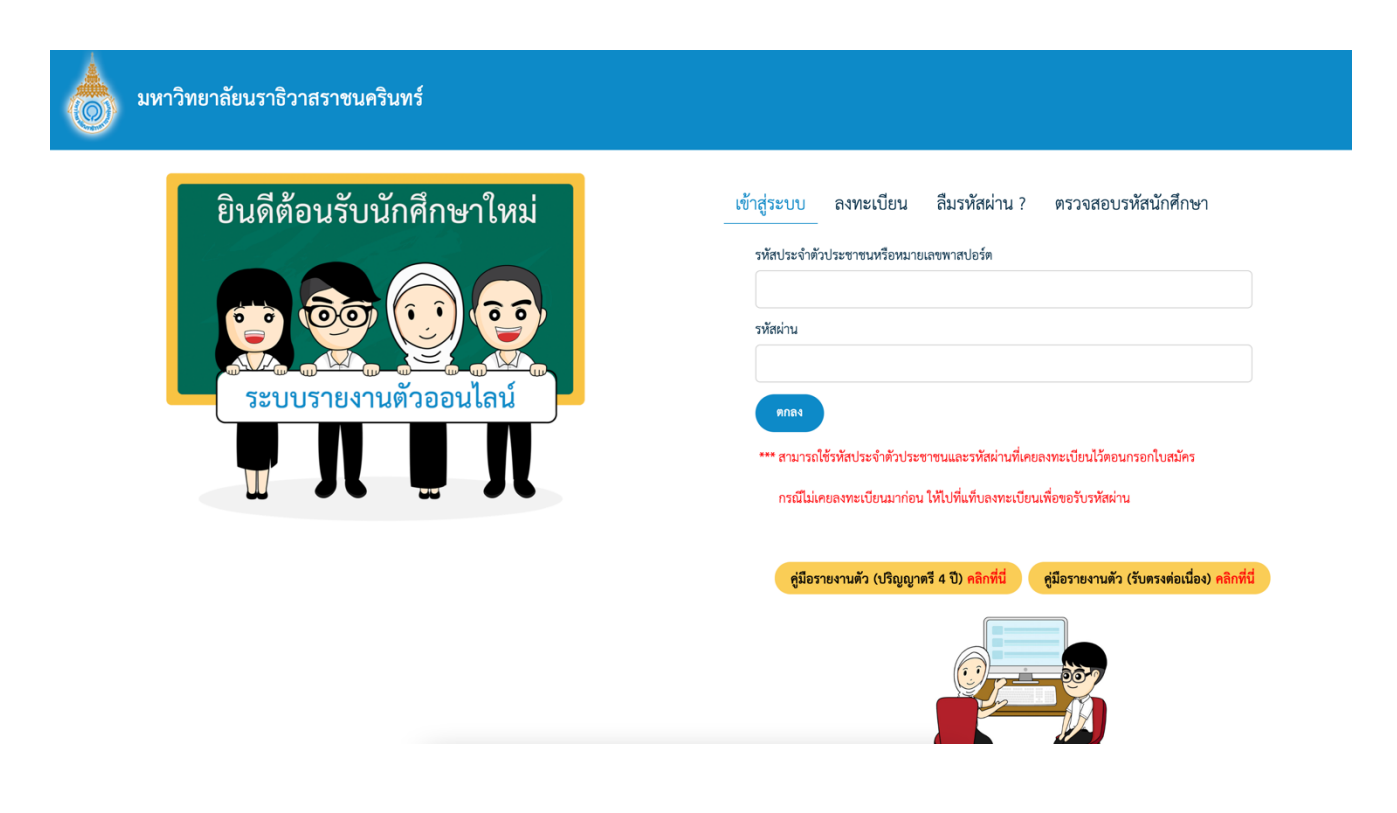

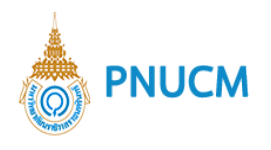

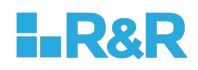

#### ์ลืมรหัสผ่าน

ผู้ใช้งานเปิดโปรแกรมระบบรายงานตัว ผ่านโปรแกรม Web Browser ระบุ URL : https://regis.pnu.ac.th กดที่ ลืม รหัสผ่าน จะแสดงหน้าจอตามรูปด้านล่าง จากนั้นกรอกข้อมูล ดังนี้

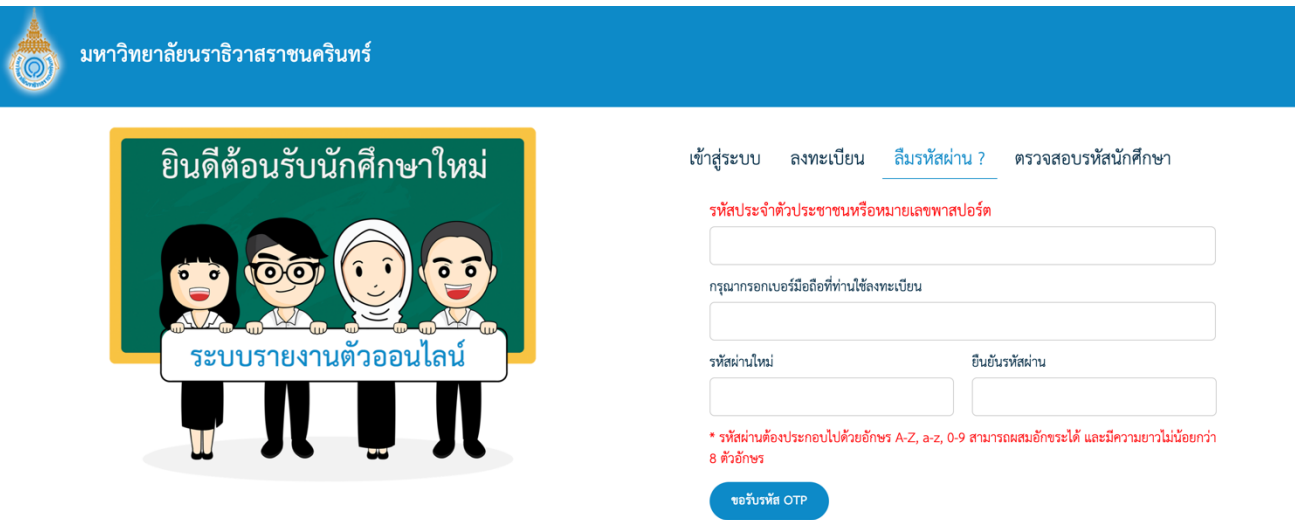

- หมายเลขบัตรประชาชน 13 หลัก หรือ Passport No.
- เบอร์มือถือที่ได้ลงทะเบียนไว้
- รหัสผ่านใหม่และยืนยันรหัสผ่านใหม่ \*\*รหัสผ่านต้องประกอบไปด้วยอักษร A-Z, a-z, 0-9 สามารถ ี ผสมอักขระได้ และมีความยาวไม่น้อยกว่า 8 ตัวอักษร\*\*
- จากนั้น กดปุ่ม ขอรับรหัส OTP ระบบจะส่งรหัสไปยังเบอร์มือถือ จากนั้นระบุรหัสที่ได้รับ
- จากนั้นกดปุ่ม เปลี่ยนรหัสผ่าน

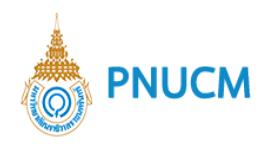

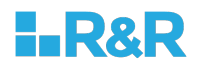

#### **ระบบรายงานตัวนักศึกษาใหม=**

้มหาวิทยาลัยนราธิวาสราชนครินทร์ ระบบรายงานตัวออนไลน์ ช้อมูลผู้สมัคร สถานะการชำระเงิน ค่าสมัครสอบ : โดเรม่อน โดเรมี่ ชื่อ-นามสกุล ยังไม่ได้ชำระ เลขที่ผู้สมัครสอบ : 25652806 คณะ : คณะแพทยศาสตร์ สาขา : แพทยศาสตรบัณฑิต ค่าธรรมเนียมการศึกษา งวดที่ 1 ยังไม่ได้ชำระ ี<br>รายงานตัว มหาวิทยาลัยนราธิวาสราชนครินทร์ 

เมื่อนักศึกษาลงทะเบียนและเข้าระบบแล้ว จะแสดงหน้าจอด้านล่าง มีขั้นตอนดังนี้

- 1. ข้อมูลผู้สมัคร ให้นักศึกษากดที่ปุ่ม "รายงานตัว"
- 2. จากนั้นจะแสดงหน้าประวัตินักศึกษา ให้นักศึกษาตรวจสอบประวัติ แก้ไข และกรอกประวัติเพิ่มเติม ในส่วน ของ \*\*\*\* ข้อมูลเพิ่มเติมประกอบการรายงานตัว \*\*\*\* เมื่อกรอกครบแล้ว ให้กดปุ่ม "บันทึก"

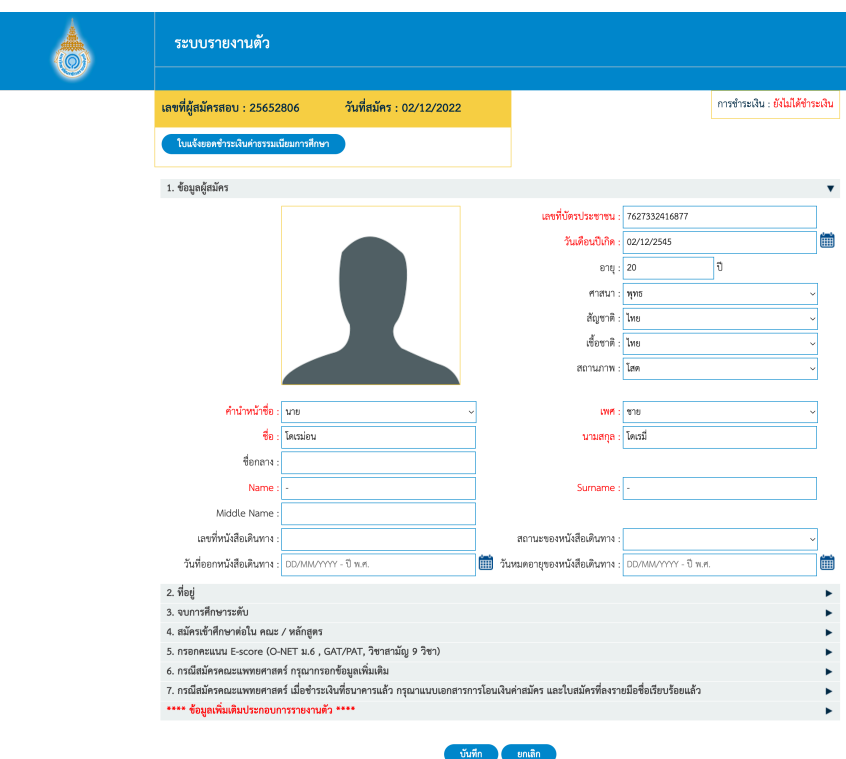

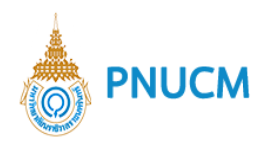

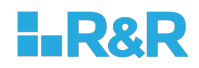

3. นักศึกษาสามารถกดที่ปุ่ม "ใบแจ้งยอดชำระเงินค่าธรรมเนียมการศึกษา" เพื่อนำไปชำระเงินค่าธรรม การศึกษาให้เรียบร้อย

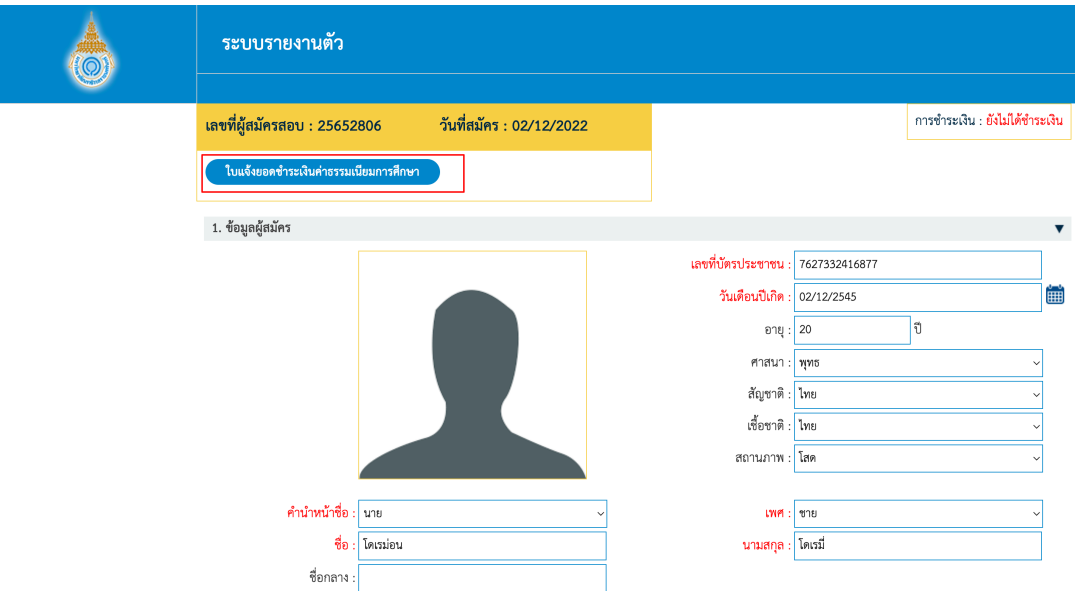

#### **ตรวจสอบรหัสนักศึกษา**

ผู้ใช้งานเปิดโปรแกรมระบบรายงานตัว ผ่านโปรแกรม Web Browser ระบุ URL : https://regis.pnu.ac.th กดที่ ิตรวจสอบรหัสนักศึกษา จะแสดงหน้าจอตามรูปด้านล่าง จากนั้นกรอกข้อมูล เลขที่บัตรประจำตัวประชาชน และชื่อ จากนั้นกดปุ่ม "ตกลง"

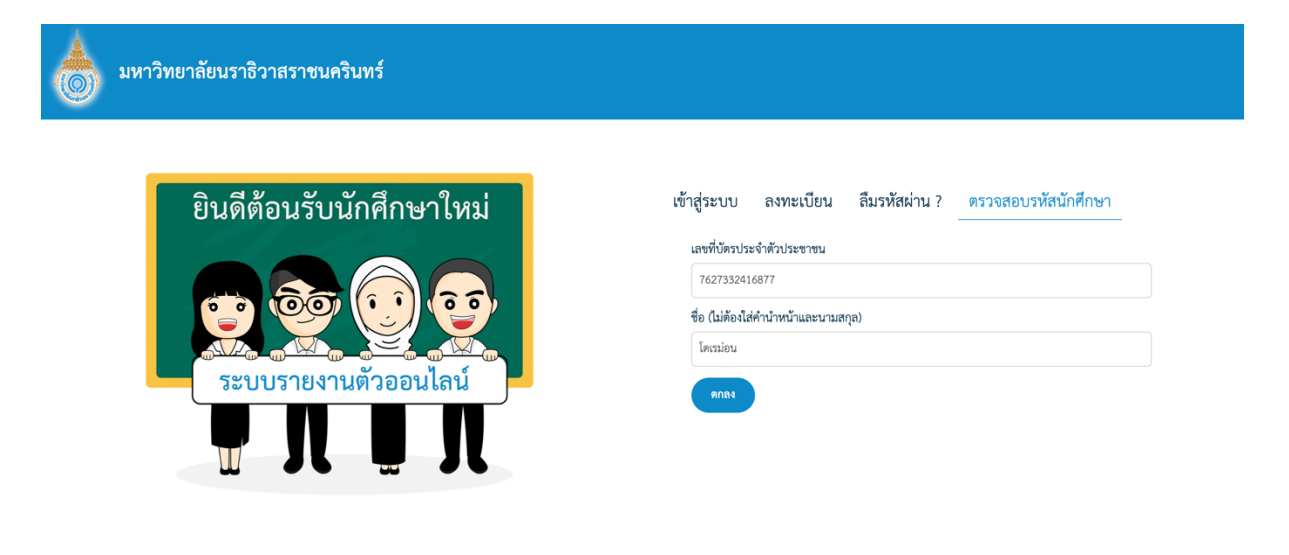

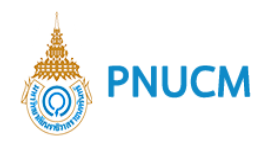

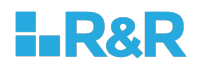

## จะแสดงข้อมูลรหัสนักศึกษา ดังนี้

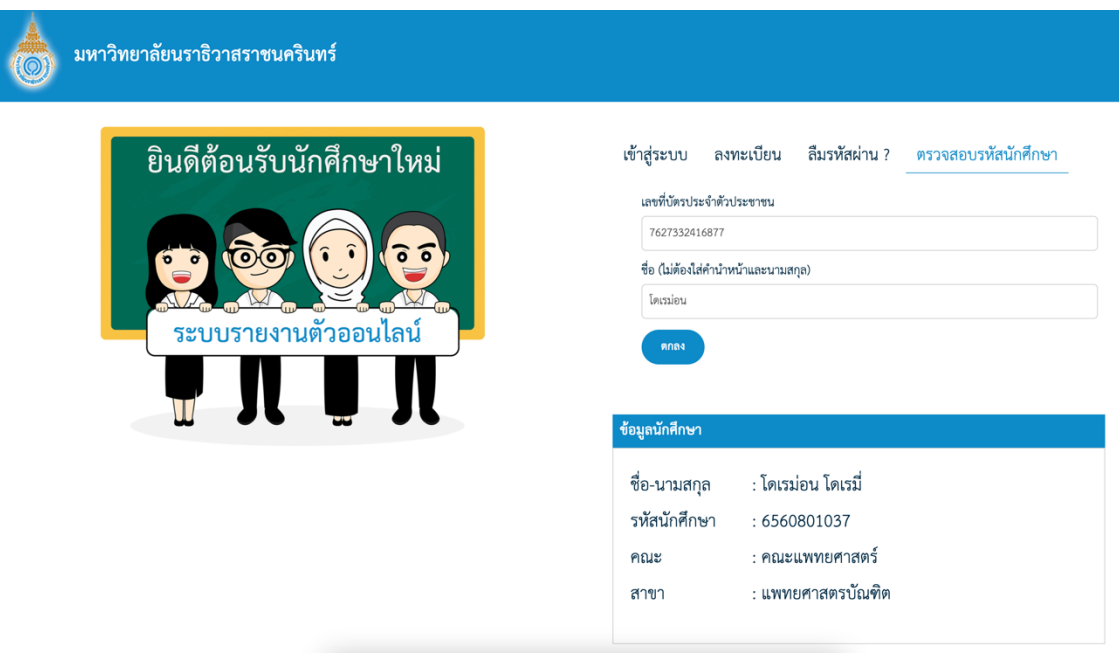